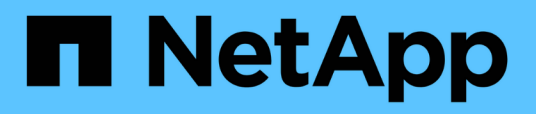

## **Configurando OnCommand Workflow Automation**

OnCommand Workflow Automation 5.0

NetApp April 19, 2024

This PDF was generated from https://docs.netapp.com/es-es/workflow-automation-50/help/taskconfigure-authentication-settings.html on April 19, 2024. Always check docs.netapp.com for the latest.

# **Tabla de contenidos**

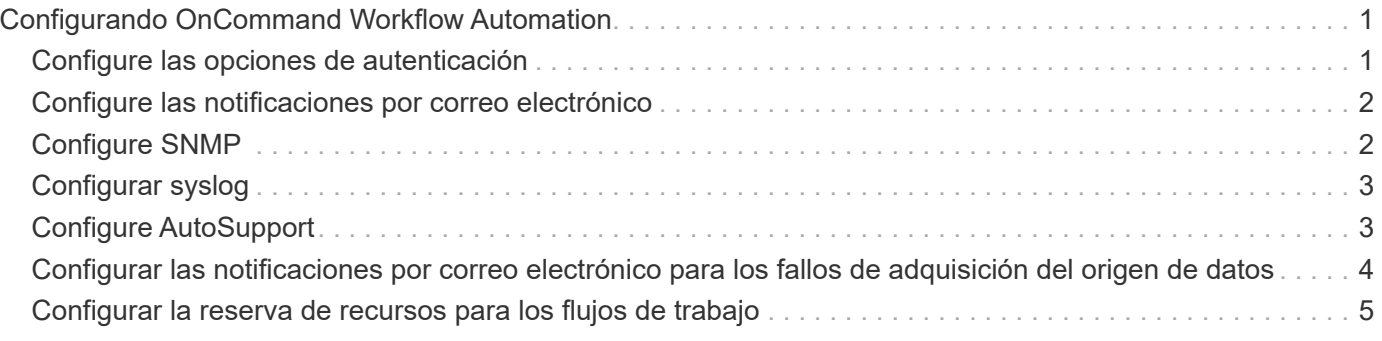

# <span id="page-2-0"></span>**Configurando OnCommand Workflow Automation**

OnCommand Workflow Automation (WFA) le permite configurar diversos ajustes, por ejemplo, AutoSupport y notificaciones.

Al configurar WFA, puede configurar una o varias de las siguientes opciones, según sea necesario:

- AutoSupport (ASUP) para enviar mensajes de ASUP al soporte técnico
- Servidor de Microsoft Active Directory Lightweight Directory Access Protocol (LDAP) para la autenticación y autorización de LDAP para usuarios de WFA
- Envíe un correo electrónico para notificaciones por correo electrónico sobre operaciones de flujo de trabajo y envío de mensajes de ASUP
- Protocolo simple de gestión de red (SNMP) para recibir notificaciones sobre operaciones de flujos de trabajo
- Syslog para registro remoto de datos

## <span id="page-2-1"></span>**Configure las opciones de autenticación**

Puede configurar OnCommand Workflow Automation (WFA) para que utilice un servidor de protocolo ligero de acceso a directorios (LDAP) de Microsoft Active Directory (AD) para autenticación y autorización.

#### **Lo que necesitará**

Debe haber configurado un servidor LDAP de Microsoft AD en el entorno.

#### **Acerca de esta tarea**

Solo se admite la autenticación de Microsoft AD LDAP para WFA. No puede utilizar ningún otro método de autenticación LDAP, incluidos Microsoft AD Lightweight Directory Services (AD LDS) o el catálogo global de Microsoft.

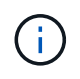

Durante la comunicación, LDAP envía el nombre de usuario y la contraseña en texto sin formato. Sin embargo, la comunicación LDAPS (LDAP Secure) es cifrada y segura.

#### **Pasos**

- 1. Inicie sesión en WFA a través de un navegador web como administrador.
- 2. Haga clic en **Configuración** y en **Configuración** haga clic en **autenticación**.
- 3. Active la casilla de verificación **Activar Active Directory**.
- 4. Introduzca la información obligatoria en los campos:
	- a. **Opcional**: Si desea utilizar el formato *USER@Domain* para usuarios de dominio, reemplace sAMAccountName con userPrincipalName En el campo **atributo de nombre de usuario**.
	- b. **Opcional**: Si se requieren valores únicos para su entorno, edite los campos necesarios.
	- c. Introduzca el URI del servidor AD de la siguiente forma:
		- ldap://active directory server address[:port]

#### **Ejemplo**

ldap://NB-T01.example.com[:389]

Si ha habilitado LDAP sobre SSL, puede usar el siguiente formato URI: ldaps://active directory server address[:port]

d. Añadir una lista de nombres de grupos de AD con los roles requeridos.

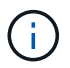

Puede agregar una lista de nombres de grupos de AD a los roles requeridos en la ventana grupos de Active Directory.

#### ["Grupos de Active Directory"](https://docs.netapp.com/es-es/workflow-automation-50/help/reference-active-directory-groups-window.html)

5. Haga clic en **Guardar**.

### <span id="page-3-0"></span>**Configure las notificaciones por correo electrónico**

Puede configurar OnCommand Workflow Automation (WFA) para que le envíe notificaciones por correo electrónico acerca de las operaciones del flujo de trabajo, por ejemplo, el flujo de trabajo iniciado o el flujo de trabajo con errores.

#### **Lo que necesitará**

Debe haber configurado un host de correo en el entorno.

#### **Pasos**

- 1. Inicie sesión en WFA a través de un navegador web como administrador.
- 2. Haga clic en **Configuración** y en **Configuración** haga clic en **correo**.
- 3. Introduzca la información obligatoria en los campos.
- 4. Pruebe la configuración de correo realizando los siguientes pasos:
	- a. Haga clic en **Enviar correo de prueba**.
	- b. En el cuadro de diálogo probar conexión, introduzca la dirección de correo electrónico a la que desea enviar el correo electrónico.
	- c. Haga clic en **Prueba**.
- 5. Haga clic en **Guardar**.

### <span id="page-3-1"></span>**Configure SNMP**

Puede configurar OnCommand Workflow Automation (WFA) para que envíe capturas de protocolo simple de gestión de redes (SNMP) acerca del estado de las operaciones del flujo de trabajo.

#### **Acerca de esta tarea**

La WFA .mib El archivo proporciona información acerca de las capturas que envía el servidor de WFA. La .mib el archivo se encuentra en la <WFA\_install\_location>\wfa\bin\wfa.mib directorio en el servidor de WFA.

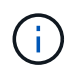

El servidor WFA envía todas las notificaciones de captura con un identificador de objeto genérico (1.3.6.1.4.1.789.1.1.12.0).

No se pueden usar cadenas de comunidad SNMP como community string@SNMP\_host Para la configuración de SNMP.

#### **Pasos**

- 1. Inicie sesión en WFA a través de un navegador web como usuario administrador y acceda al servidor de WFA.
- 2. Haga clic en **Configuración** y en **Configuración** haga clic en **SNMP**.
- 3. Active la casilla de verificación **Activar SNMP**.
- 4. Introduzca una dirección IPv4 o IPv6 o el nombre de host y el número de puerto del host de gestión.

WFA envía capturas SNMP al número de puerto especificado. El número de puerto predeterminado es 162.

- 5. En la sección **notificar**, seleccione una o varias de las siguientes casillas de verificación:
	- Se inició la ejecución del flujo de trabajo
	- La ejecución del flujo de trabajo se ha realizado correctamente
	- La ejecución del flujo de trabajo ha fallado o se ha realizado correctamente
	- Ejecución del flujo de trabajo en espera de aprobación
	- Error de adquisición
- 6. Haga clic en **Enviar notificación de prueba** para comprobar la configuración.
- 7. Haga clic en **Guardar**.

# <span id="page-4-0"></span>**Configurar syslog**

Puede configurar OnCommand Workflow Automation (WFA) para que envíe datos del registro a un servidor de syslog específico con fines como el registro de eventos y el análisis de información de registros.

#### **Lo que necesitará**

Debe haber configurado el servidor de syslog para aceptar datos del servidor de WFA.

#### **Pasos**

- 1. Inicie sesión en WFA a través de un navegador web como administrador.
- 2. Haga clic en **Configuración** y en **Mantenimiento** haga clic en **Syslog**.
- 3. Active la casilla de verificación **Activar Syslog**.
- 4. Introduzca el nombre de host de syslog y seleccione el nivel de registro de syslog.
- 5. Haga clic en **Guardar**.

# <span id="page-4-1"></span>**Configure AutoSupport**

Puede configurar varias opciones de AutoSupport, como la programación, el contenido

de los mensajes de AutoSupport y el servidor proxy. AutoSupport envía registros semanales del contenido seleccionado al soporte técnico para archivado y análisis de problemas.

#### **Pasos**

- 1. Inicie sesión en WFA a través de un navegador web como administrador.
- 2. Haga clic en **Configuración** y en **Configuración** haga clic en **AutoSupport**.
- 3. Asegúrese de que la casilla **Activar AutoSupport** está seleccionada.
- 4. Especifique la información obligatoria.
- 5. Seleccione una de las siguientes opciones en la lista **Contenido**:

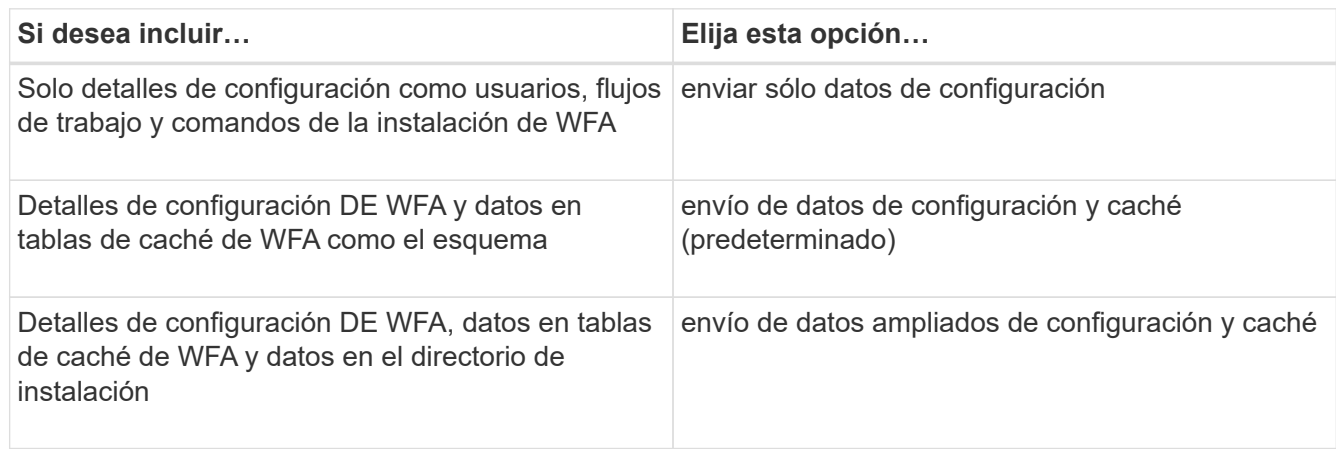

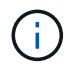

La contraseña de cualquier usuario de WFA se *no* incluye en los datos de AutoSupport.

- 6. **Opcional**: Prueba de que puede descargar un mensaje de AutoSupport:
	- a. Haga clic en **Descargar**.
	- b. En el cuadro de diálogo que se abre, seleccione la ubicación en la que desea guardar .7z archivo.
- 7. **Opcional**: Pruebe el envío de un mensaje AutoSupport al destino especificado haciendo clic en **Enviar ahora**.
- 8. Haga clic en **Guardar**.

### <span id="page-5-0"></span>**Configurar las notificaciones por correo electrónico para los fallos de adquisición del origen de datos**

Puede controlar las notificaciones que se generan en OnCommand Workflow Automation (WFA) cuando falla una adquisición de un origen de datos. Puede configurar el factor de umbral e intervalo para las notificaciones.

#### **Lo que necesitará**

Debe haber configurado las notificaciones por correo electrónico en OnCommand Workflow Automation (WFA).

#### **Pasos**

1. Inicie sesión en WFA mediante un navegador web como administrador.

- 2. Configure el umbral de notificación:
	- a. Haga clic en **Configuración** y en **Configuración** haga clic en **Configuración de flujo de trabajo**.
	- b. Desplácese hasta la sección **Avanzado**.
	- c. En el campo **umbral de notificación de adquisición**, introduzca el valor requerido.

El valor predeterminado es 2.

Si el valor especificado es 2, WFA espera dos errores consecutivos de adquisición del origen de datos antes de enviar una notificación por correo electrónico.

- 3. Haga clic en **Guardar**.
- 4. Configure el factor de intervalo de notificación:
	- a. Haga clic en **Configuración** y en **Configuración** haga clic en **fuentes de datos**.
	- b. Observe el intervalo especificado para el origen de datos necesario.

El valor predeterminado es 30. El origen de datos se puede editar para modificar el intervalo de tiempo.

- c. Haga clic en **Configuración** y en **Configuración** haga clic en **Configuración de flujo de trabajo**.
- d. Desplácese hasta la sección **Avanzado**.
- e. En el campo **factor de intervalo de notificación de adquisición**, introduzca el valor requerido.

El valor predeterminado es 6.

Si el intervalo especificado para un origen de datos es 30 minutos y el factor de multiplicación es 6, se envía una notificación de correo electrónico cuando la adquisición del origen de datos no se produce durante 180 minutos.

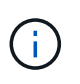

Si especifica 12 horas o más como el intervalo de adquisición de un origen de datos, WFA considera el factor de intervalo como 1 y envía una notificación tras el intervalo de adquisición especificado para el origen de datos.

5. Haga clic en **Guardar**.

### <span id="page-6-0"></span>**Configurar la reserva de recursos para los flujos de trabajo**

Puede configurar la funcionalidad de reserva de recursos para los flujos de trabajo de OnCommand Workflow Automation (WFA) con el fin de garantizar que los recursos necesarios estén disponibles para que los flujos de trabajo se ejecuten correctamente.

#### **Pasos**

- 1. Inicie sesión en WFA mediante un navegador web como administrador.
- 2. Haga clic en **Configuración** y en **Configuración** haga clic en **Configuración de flujo de trabajo**.
- 3. Asegúrese de que la casilla de verificación **Activar reserva para comandos** está activada.
- 4. En el campo **caducidad de reserva (H)**, introduzca el valor requerido.

El valor predeterminado es 4.

- 5. Haga clic en **Guardar**.
- 6. Habilite la reserva de recursos en cada flujo de trabajo necesario:
	- a. Haga clic en **flujo de trabajo** > **Detalles del flujo de trabajo requerido**.

*Workflow* es el flujo de trabajo que requiere la reserva de recursos.

b. Seleccione **considerar elementos reservados**.

#### **Información de copyright**

Copyright © 2024 NetApp, Inc. Todos los derechos reservados. Imprimido en EE. UU. No se puede reproducir este documento protegido por copyright ni parte del mismo de ninguna forma ni por ningún medio (gráfico, electrónico o mecánico, incluidas fotocopias, grabaciones o almacenamiento en un sistema de recuperación electrónico) sin la autorización previa y por escrito del propietario del copyright.

El software derivado del material de NetApp con copyright está sujeto a la siguiente licencia y exención de responsabilidad:

ESTE SOFTWARE LO PROPORCIONA NETAPP «TAL CUAL» Y SIN NINGUNA GARANTÍA EXPRESA O IMPLÍCITA, INCLUYENDO, SIN LIMITAR, LAS GARANTÍAS IMPLÍCITAS DE COMERCIALIZACIÓN O IDONEIDAD PARA UN FIN CONCRETO, CUYA RESPONSABILIDAD QUEDA EXIMIDA POR EL PRESENTE DOCUMENTO. EN NINGÚN CASO NETAPP SERÁ RESPONSABLE DE NINGÚN DAÑO DIRECTO, INDIRECTO, ESPECIAL, EJEMPLAR O RESULTANTE (INCLUYENDO, ENTRE OTROS, LA OBTENCIÓN DE BIENES O SERVICIOS SUSTITUTIVOS, PÉRDIDA DE USO, DE DATOS O DE BENEFICIOS, O INTERRUPCIÓN DE LA ACTIVIDAD EMPRESARIAL) CUALQUIERA SEA EL MODO EN EL QUE SE PRODUJERON Y LA TEORÍA DE RESPONSABILIDAD QUE SE APLIQUE, YA SEA EN CONTRATO, RESPONSABILIDAD OBJETIVA O AGRAVIO (INCLUIDA LA NEGLIGENCIA U OTRO TIPO), QUE SURJAN DE ALGÚN MODO DEL USO DE ESTE SOFTWARE, INCLUSO SI HUBIEREN SIDO ADVERTIDOS DE LA POSIBILIDAD DE TALES DAÑOS.

NetApp se reserva el derecho de modificar cualquiera de los productos aquí descritos en cualquier momento y sin aviso previo. NetApp no asume ningún tipo de responsabilidad que surja del uso de los productos aquí descritos, excepto aquello expresamente acordado por escrito por parte de NetApp. El uso o adquisición de este producto no lleva implícita ninguna licencia con derechos de patente, de marcas comerciales o cualquier otro derecho de propiedad intelectual de NetApp.

Es posible que el producto que se describe en este manual esté protegido por una o más patentes de EE. UU., patentes extranjeras o solicitudes pendientes.

LEYENDA DE DERECHOS LIMITADOS: el uso, la copia o la divulgación por parte del gobierno están sujetos a las restricciones establecidas en el subpárrafo (b)(3) de los derechos de datos técnicos y productos no comerciales de DFARS 252.227-7013 (FEB de 2014) y FAR 52.227-19 (DIC de 2007).

Los datos aquí contenidos pertenecen a un producto comercial o servicio comercial (como se define en FAR 2.101) y son propiedad de NetApp, Inc. Todos los datos técnicos y el software informático de NetApp que se proporcionan en este Acuerdo tienen una naturaleza comercial y se han desarrollado exclusivamente con fondos privados. El Gobierno de EE. UU. tiene una licencia limitada, irrevocable, no exclusiva, no transferible, no sublicenciable y de alcance mundial para utilizar los Datos en relación con el contrato del Gobierno de los Estados Unidos bajo el cual se proporcionaron los Datos. Excepto que aquí se disponga lo contrario, los Datos no se pueden utilizar, desvelar, reproducir, modificar, interpretar o mostrar sin la previa aprobación por escrito de NetApp, Inc. Los derechos de licencia del Gobierno de los Estados Unidos de América y su Departamento de Defensa se limitan a los derechos identificados en la cláusula 252.227-7015(b) de la sección DFARS (FEB de 2014).

#### **Información de la marca comercial**

NETAPP, el logotipo de NETAPP y las marcas que constan en <http://www.netapp.com/TM>son marcas comerciales de NetApp, Inc. El resto de nombres de empresa y de producto pueden ser marcas comerciales de sus respectivos propietarios.